مرحله 1 – ورود به سامانه خدمات آموزشی دانشگاه به نشانی اینترنتی ir.ac.shomal.edu با استفاده از شماره کد ملی بعنوان نام کاربری و شماره داوطلبی بعنوان رمز عبور وارد سامانه شده و مراحل زیر را انجام دهید. نکته مهم(نوع کاربری دانشجویان جدیدالورودانتخاب گردد)

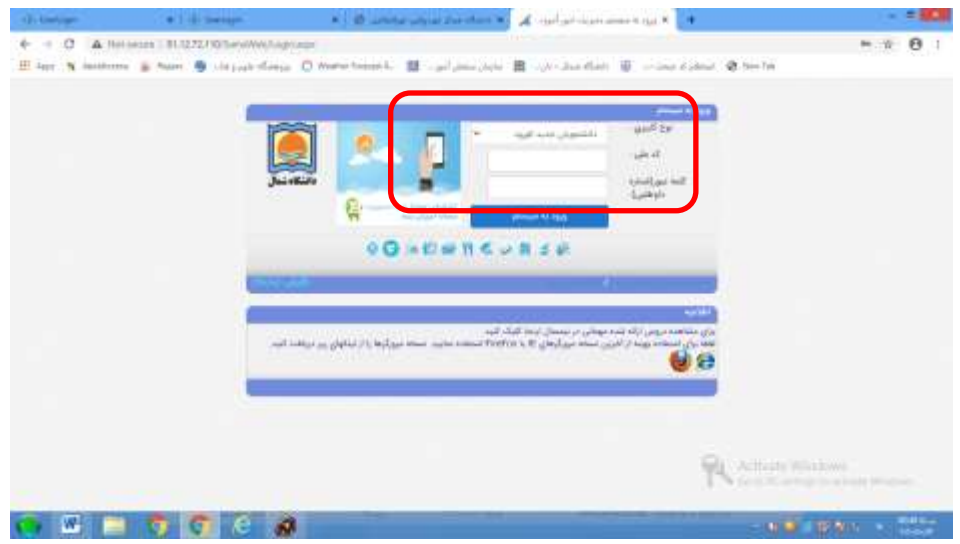

مرحله 2 – تکمیل فرمهای مندرج در فیلد اطالعات داوطلبان

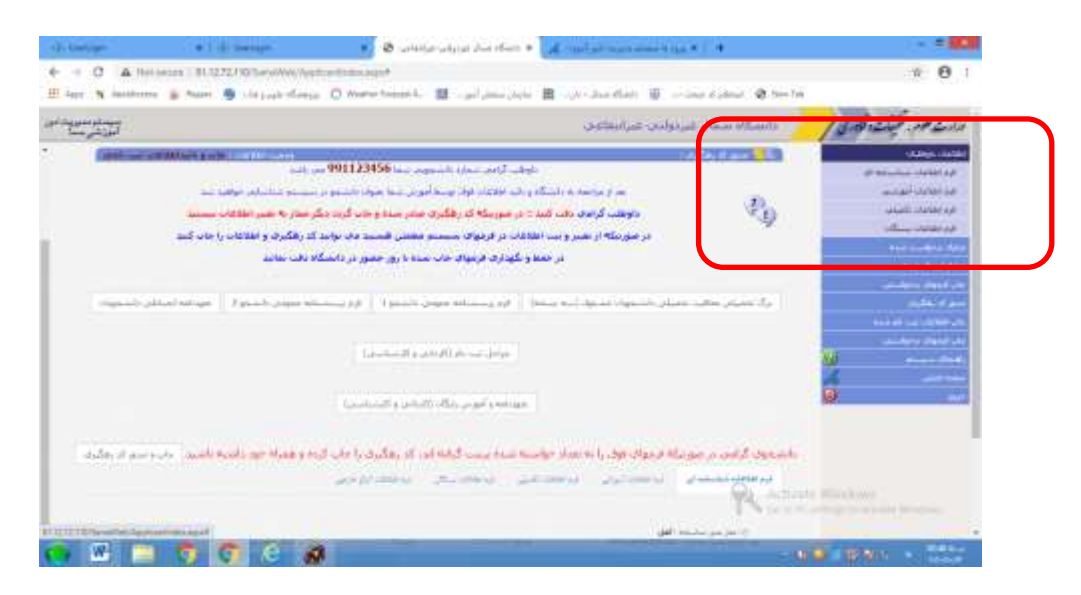

مرحله 3- بار گزاری تصاویر مدارک لازم برای ثبت نام (ریزمدارک درجدول اطلاعیه موجوداست)

| به سیستم مدیریت اطلاعات داوطلبانه <mark>سما خوش ام</mark> دید              |                                                                |                                                                                                    | <b>Schermielte</b><br><b>DEMANDAMENT</b>                                                                                   |
|----------------------------------------------------------------------------|----------------------------------------------------------------|----------------------------------------------------------------------------------------------------|----------------------------------------------------------------------------------------------------|
|                                                                            |                                                                | <b>STANDARD STATE</b>                                                                                                    | فتراهلا واستأسرتهما<br><b>ALAD UNIVERS</b>                                                                                 |
| 21 Nov March 2014 Ave.<br><b>HELLING HALL COMP</b><br>1199/07/201 aid elit | WISTINGS Lawrence speci-<br><b>SECHARD</b><br>31 autopic Glass |                                                                                                    | <b><i>SAN MARK HOME</i></b><br><b>Suit London and I</b><br>have comfort to agree that<br><b>Building Rive</b>              |
|                                                                            |                                                                | 51<br>۰.                                                                                                    | <b><i>Second of Canada</i></b><br>distance of<br>ولرا الطلقات لهذه تجريفهم<br>لو کشهال پرشهاستین<br><b>Property Street</b> |
|                                                                            |                                                                | σ                                                                                                    | <b>Glassing</b>                                                                                                    |
|                                                                            |                                                                | دار مراجعه به داستگاه و بالت اگرامید شده به داشتمونون شده <b>991123456 س</b> تر باشد.<br>نظر از مراجعه به داستگاه و الت اطلاعات فرادر بودن است و سند اصوات داستهونی سیاستان اصلاحات اصلاحات سه |                                                                                                    |

مرحله 4 - نمایش تصاویر ارسال شده

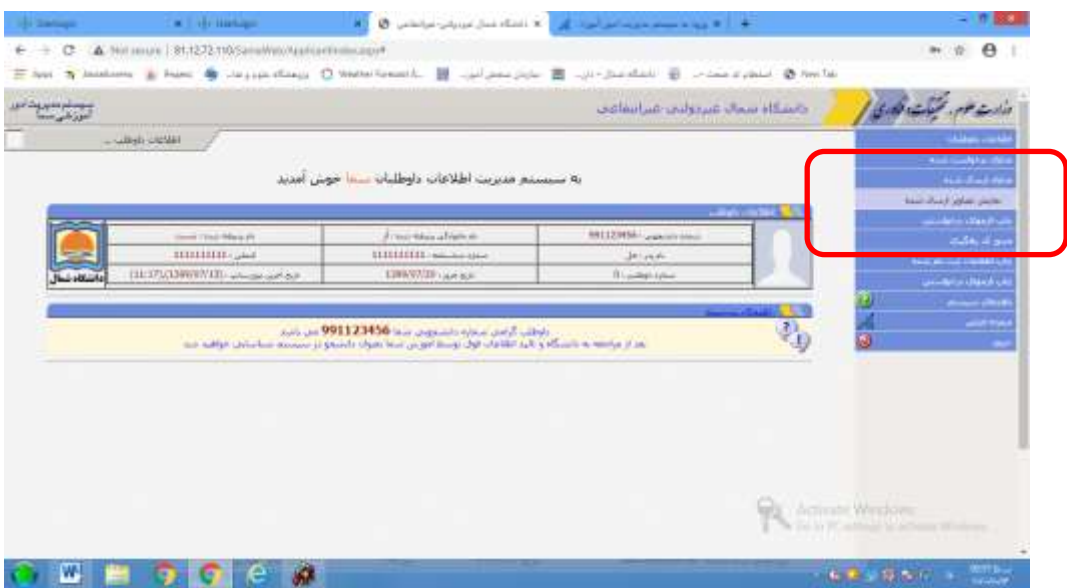

مرحله 5- چاپ فرمهای در خواستی

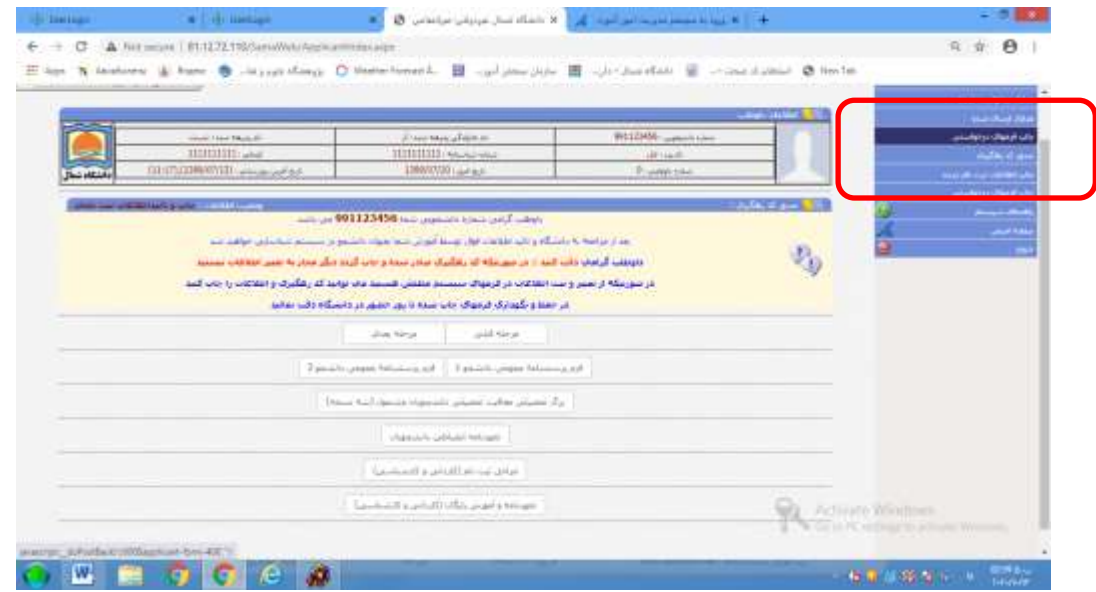

## مرحله 6 – دریافت و چاپ کد رهگیری وشماره دانشجویی

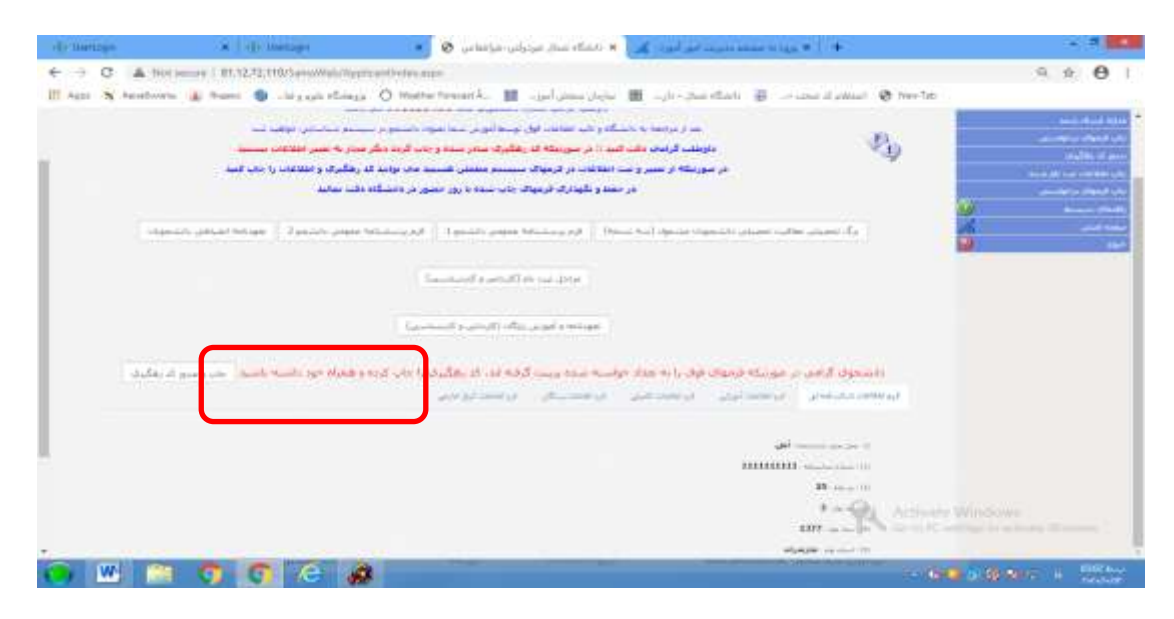

مرحله 7 – بعد از دریافت کد رهگیری و تایید کارشناس پذیرش و ثبت نام با استفاده از شماره دانشجویی تخصیص داده شده بعنوان نام کاربری و شماره ملی بعنوان رمز عبور جهت پرداخت شهریه از طریق سامانه خدمات آموزشی اقدام نمایید. نکته مهم)نوع کاربری دانشجو انتخاب گردد)

چگونگی پرداخت اینترنتی شهریه در قسمت راهنمای سیستم درج گردیده است.

مرحله 8- دانشجویان گرامی می بایست پس از تکمیل مراحل فوق فرمهای تکمیل شده را چاپ و بهمراه اصل مدارک ثبت نامی حداکثر تا تاریخ 1401-07-12 به اداره تحصیالت تکمیلی)طبقه سوم دانشکده فنی و مهندسی( ارسال نمایند**. ضمنا زمان شروع کالسها از تاريخ** 

## **26-06-1401 می باشد.**